# **OBS**配信設定方法

## Ver.1 (20200618)

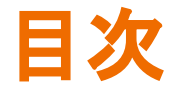

<OBS配信について>

- ・p3〜17:配信画面䛾設定
- ・p18〜23:配信䛾方法
- ・p24〜25 :トラブルシューティング
- ·p26~35 :応用編(背景の透過)

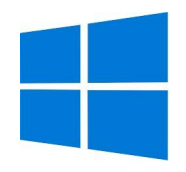

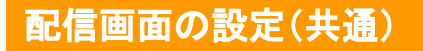

## **OBS Studio**䛾ダウンロード

## [公式サイトか](https://obsproject.com/download)らダウンロード

①windowsマークをクリックして、②「 Download Installer」をクリックすれ䜀 ダウンロードが始まります。

## OBS Studioのインストール

ダウンロードした、③ファイルをダブルクリックしてください。

OBS Studio Setupが起動します。

順番に、④「Next」→「I agree」→「Next」→「Install」をクリック。少し待ってれ 䜀インストールが終わる䛾で「 Finish」で完了です。

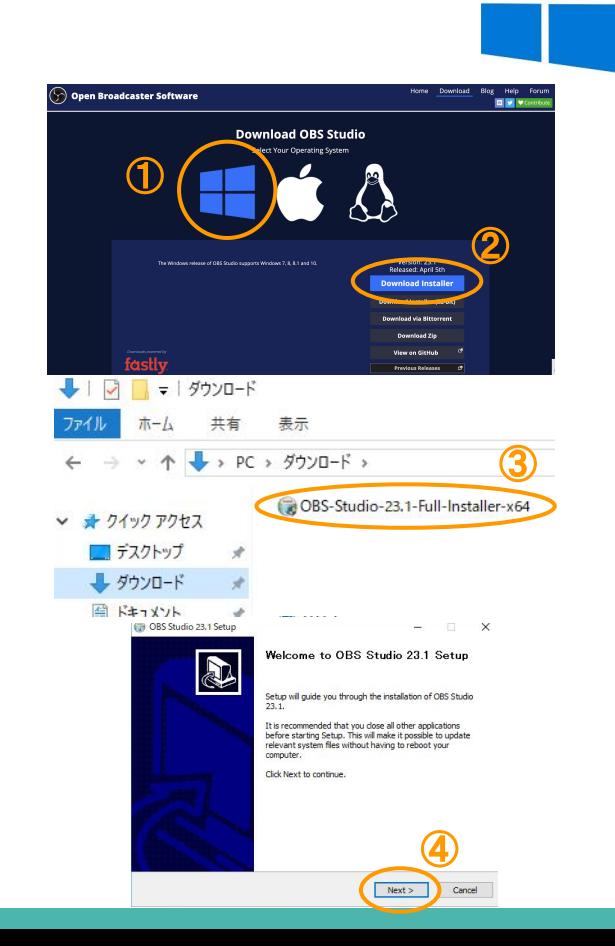

## OBS Studioの設定

### **1.** 配信画面䛾設定

#### まずは「シーン」を作成します。

シーンを一度作成すれば次回以降そ のシーンを使用することで再度設定す る必要がありません

①右図の画面左下シーンの「+」ボタンを タップしましょう!

②画面上部でこの設定の名称を決めます 「縦配信(携帯用)」などわかりやすい名称を つけましょう1

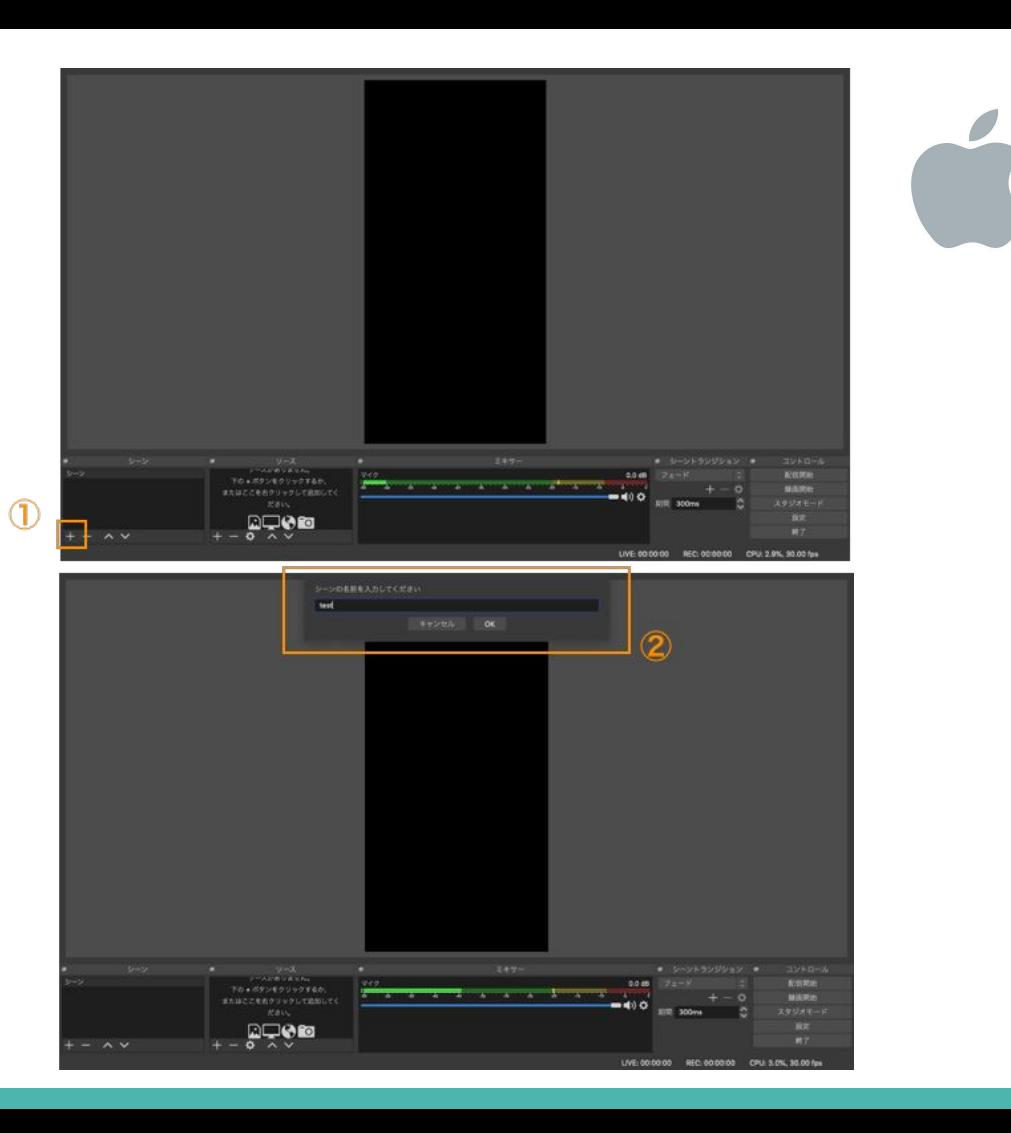

## OBS Studioの設定

## **2.** 画面サイズ䛾変更

#### ①インストール済みのOBS Studioを 起動する

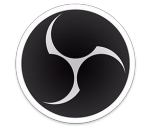

OBS Studioアイコン

②設定をクリック

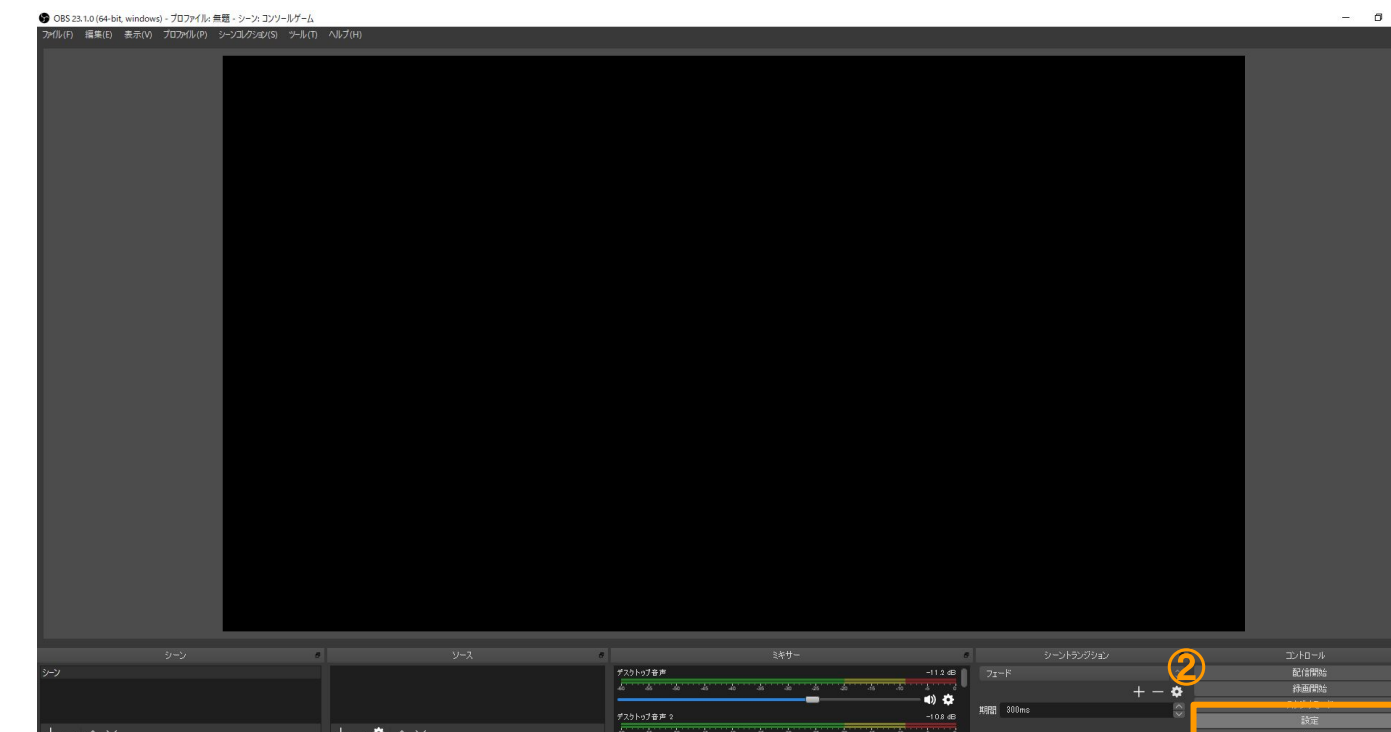

## **OBS Studioの設定**

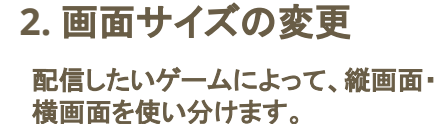

①映像を選択

② 【縦画面の場合】 基本解像度と出力解像度に 「480x960」と入力。 ※"x"は小文字のエックス

【横画面の場合】 基本解像度と出力解像度に 「960x480」と入力。 ※"x"は小文字のエックス

③FPS共通値䛿30に設定 ④OKをクリック

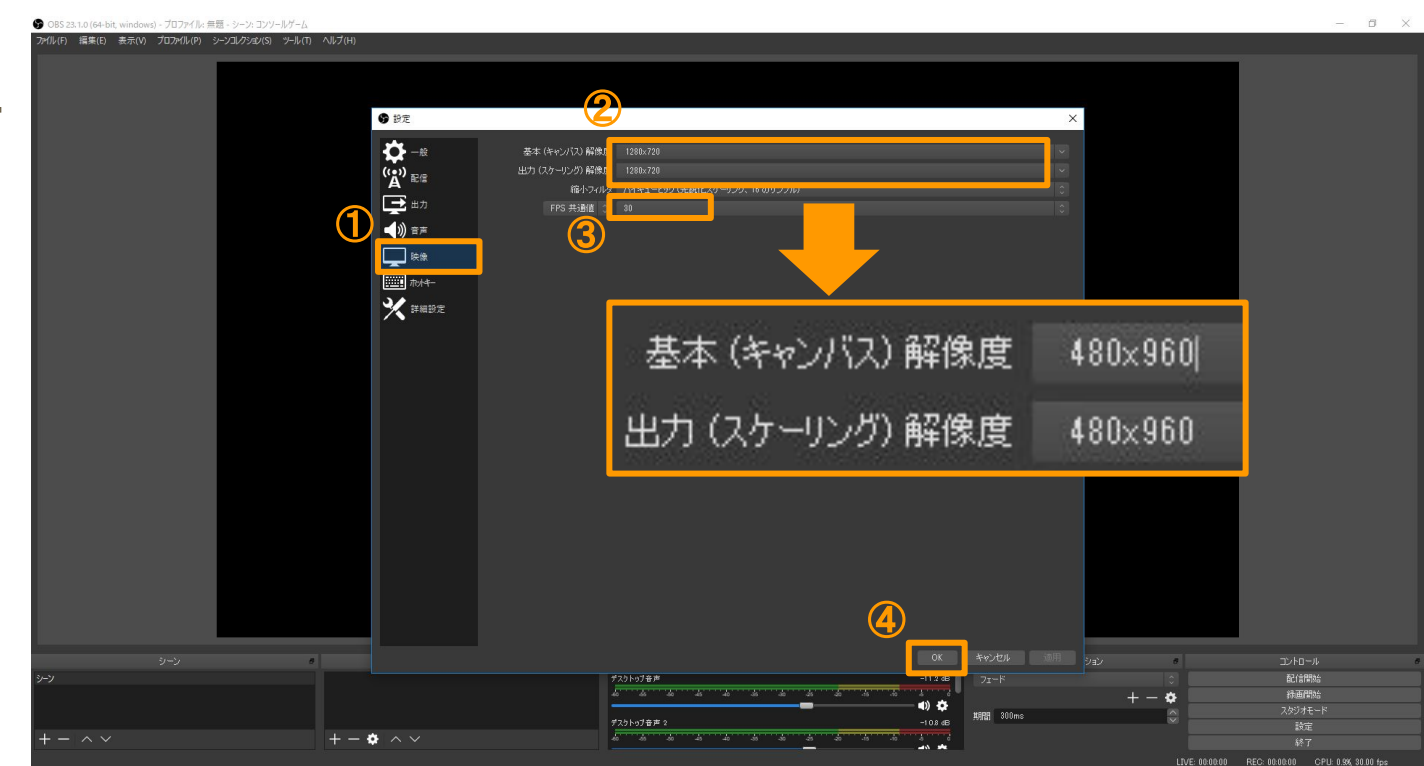

## OBS Studioの設定

## **2.** 画面サイズ䛾変更

#### 本マニュアルでは縦画面での説明を 行います。

右図のように縦長になっていれば完 成です。

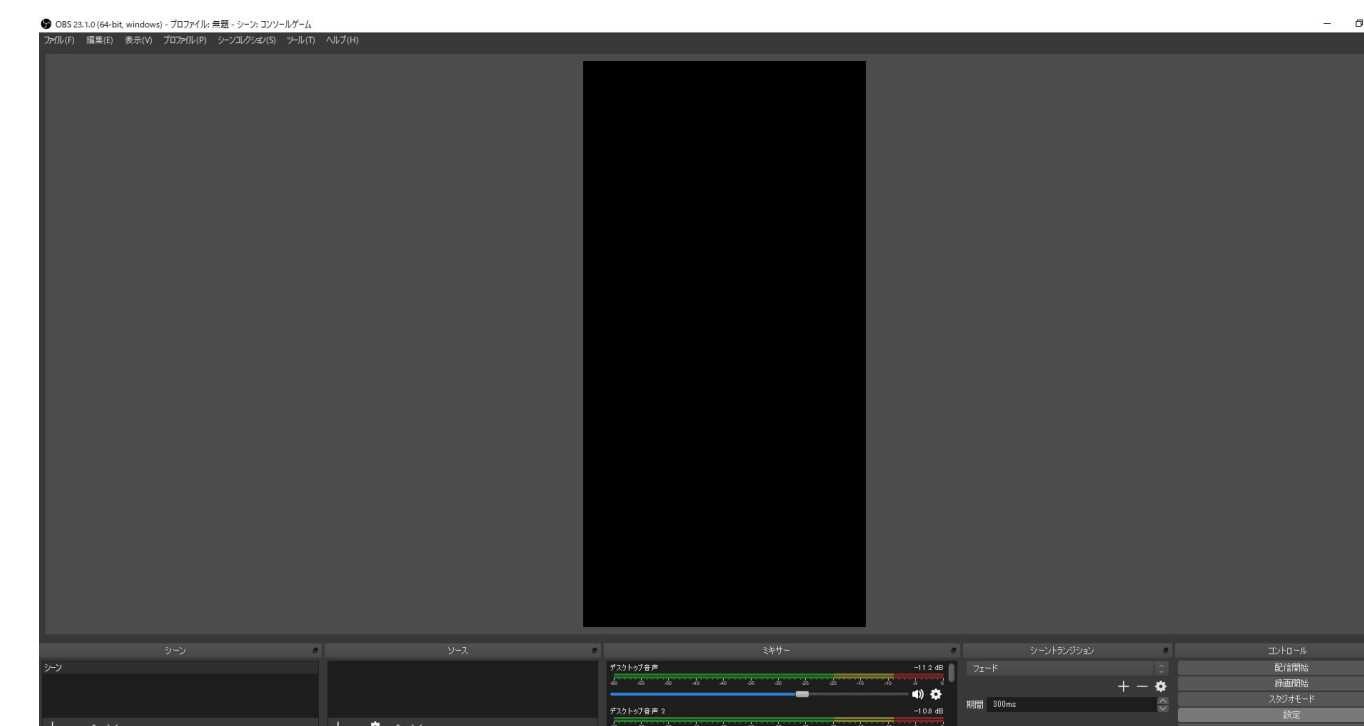

## **OBS Studioの設定**

### **3. 画面の追加**

「シーン」追加「画面サイズ」の設定が 完了したら、 次に実際の配信画面を作成します

まずは「ソース」欄の「+」をタップし ゲーム画面を表示します!

①ソース䛾"+"ボタンをクリック

②今回は携帯orキャプチャーボードを 使用したゲーム配信を前提に 「映像キャプチャデバイス」を選択しま

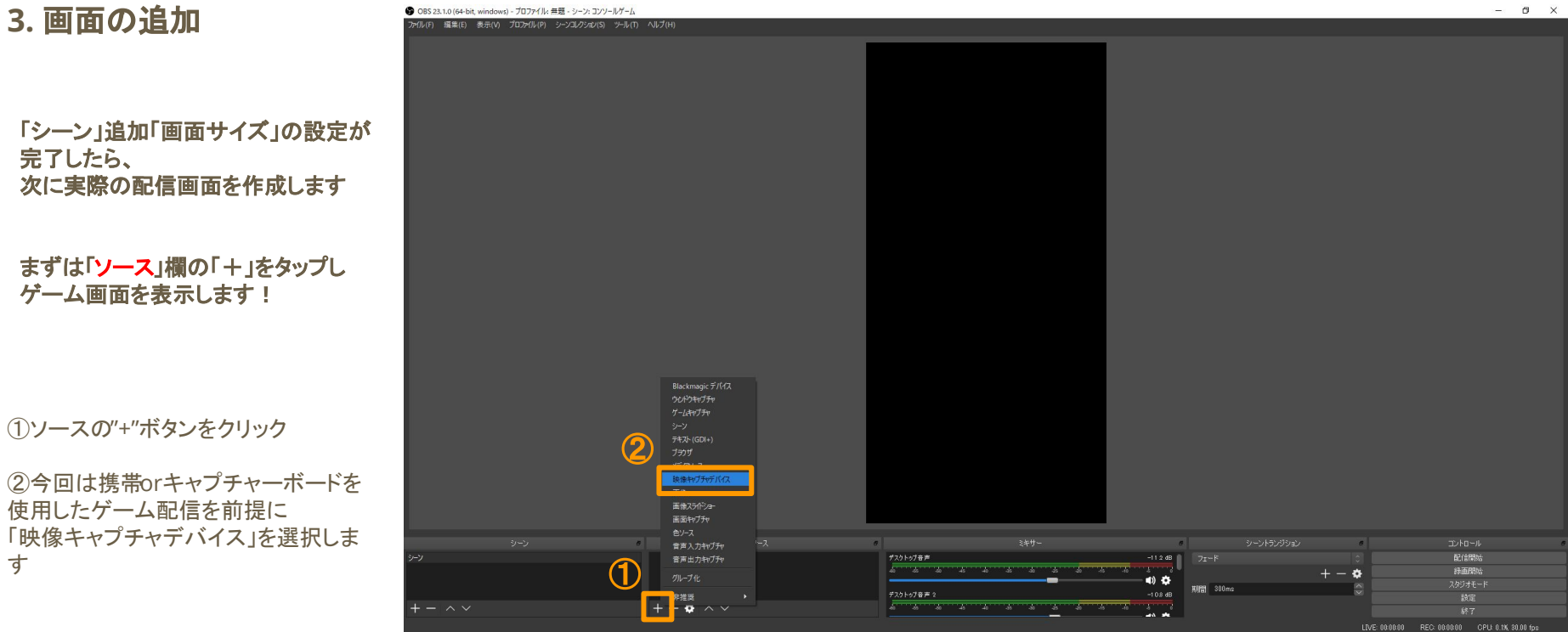

## OBS Studioの設定

### 3. 写したい画面の追加

①新規作成に「・」がついていることを 確認します。 名称はわかりやすいよう「ライブ画面」 などにしましょう!

②「OK」をクリックします

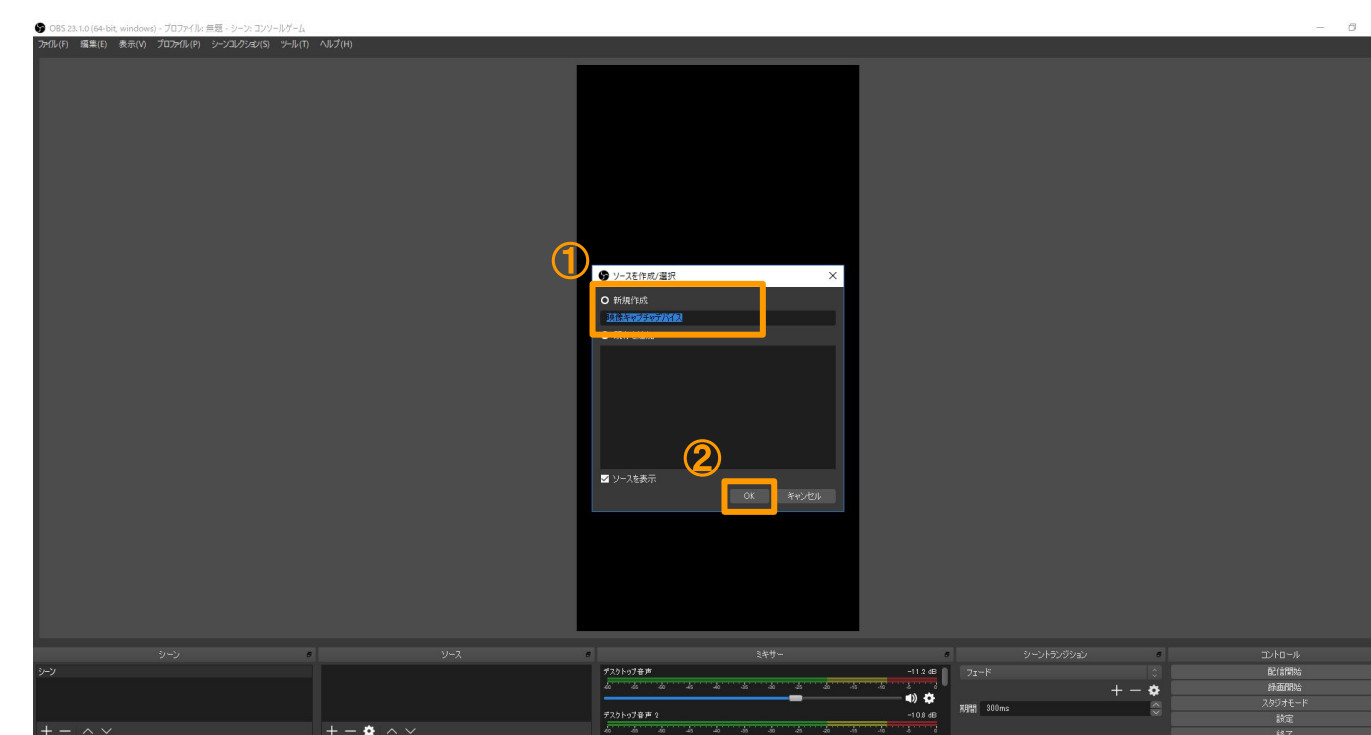

## OBS Studioの設定

## 3. 写したい画面の追加

#### ①「デバイス」にて、使用しているデバ イスを選択します

②OKをクリック

画面が表示されない場合は下記対処 方法をご確認ください [https://vip-jikkyo.net/obs-captur](https://vip-jikkyo.net/obs-capture-device-not-working) [e-device-not-working](https://vip-jikkyo.net/obs-capture-device-not-working)

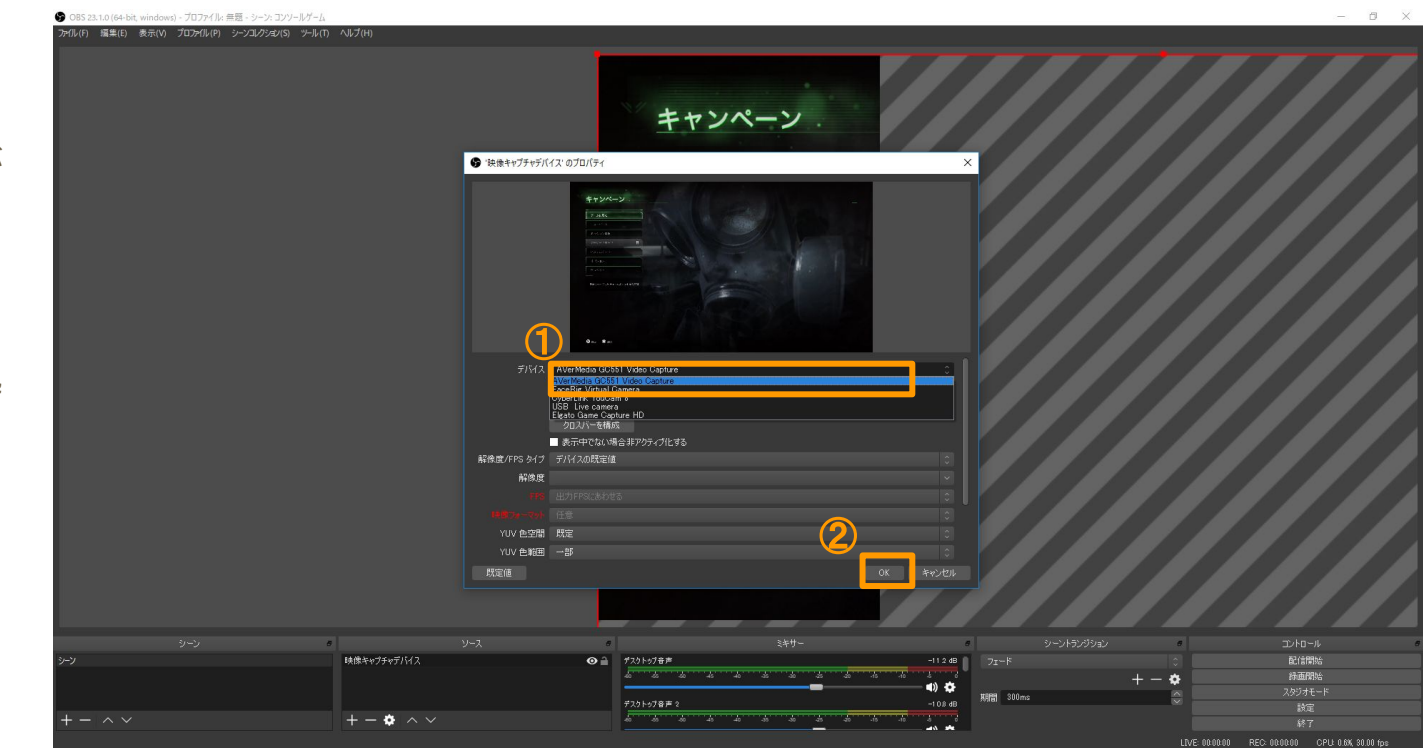

## OBS Studioの設定

### **3.** 写したい画面䛾追加

①写したい画面の赤四角をドラッグ し、縮小 ※赤枠がでていない場合は選択ができて

いません。再度クリックしましょう。 ※Alt + 赤四角ドラッグでトリミング可

②右図のように上部に配置 ※両端が少しはみでる程度が良い ※上部に少し空白を持たせたほうが良い (右図では空白を忘れている) ※配信中のスマホ画面をみながら微調整 しましょう

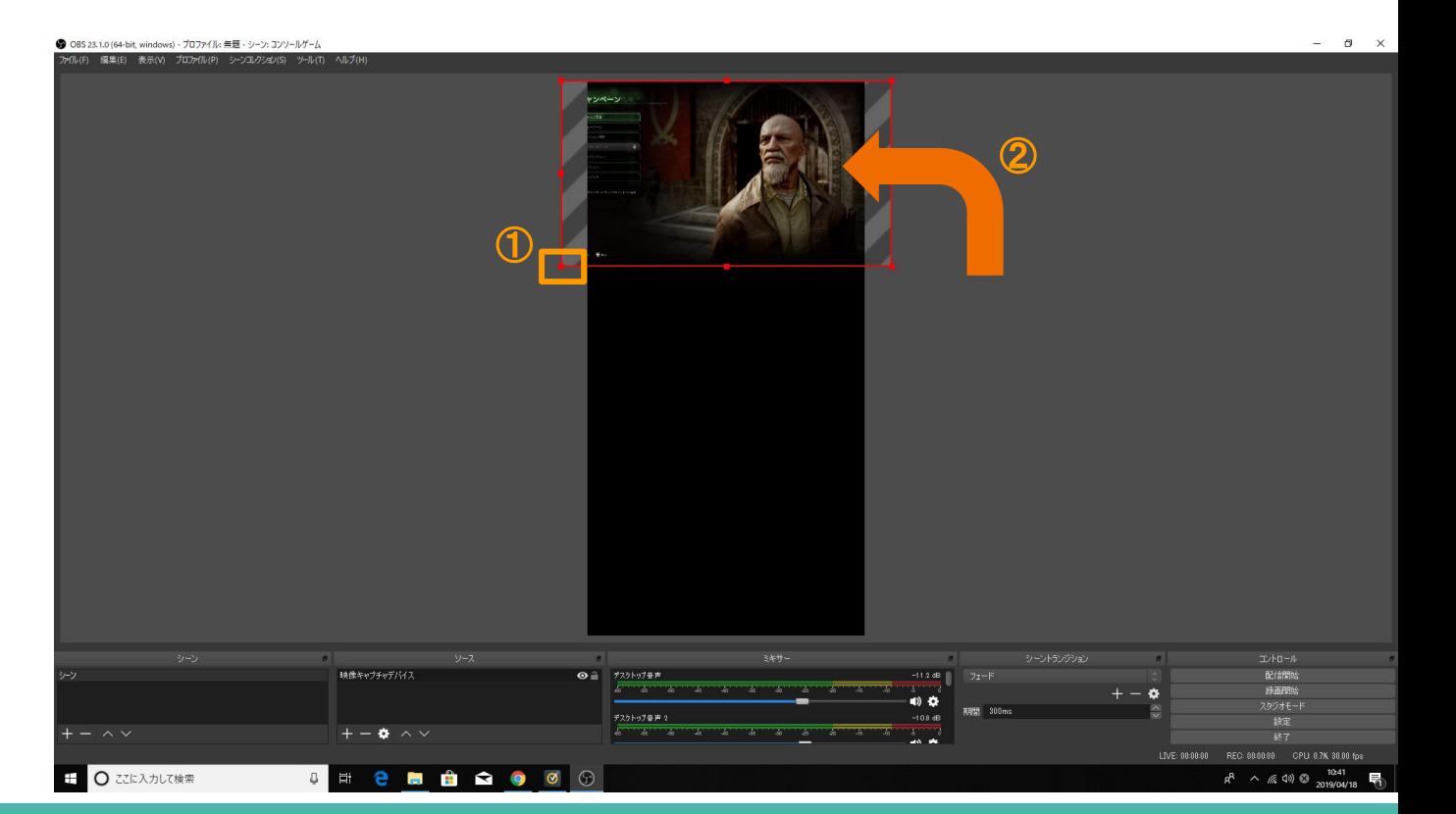

## OBS Studioの設定

#### **4.** カメラ䛾追加 ※別カメラをつける場合のみ 次は自分の顔を配信画面に追加しま す!

①ソース䛾"+"ボタンをクリック (先程同様)

②映像キャプチャデバイスを選択 (先程同様)

③新規作成を選択

④名称を"カメラ"に変更 (自分で分かりやすい名前をつけましょう)

⑤OKをクリック

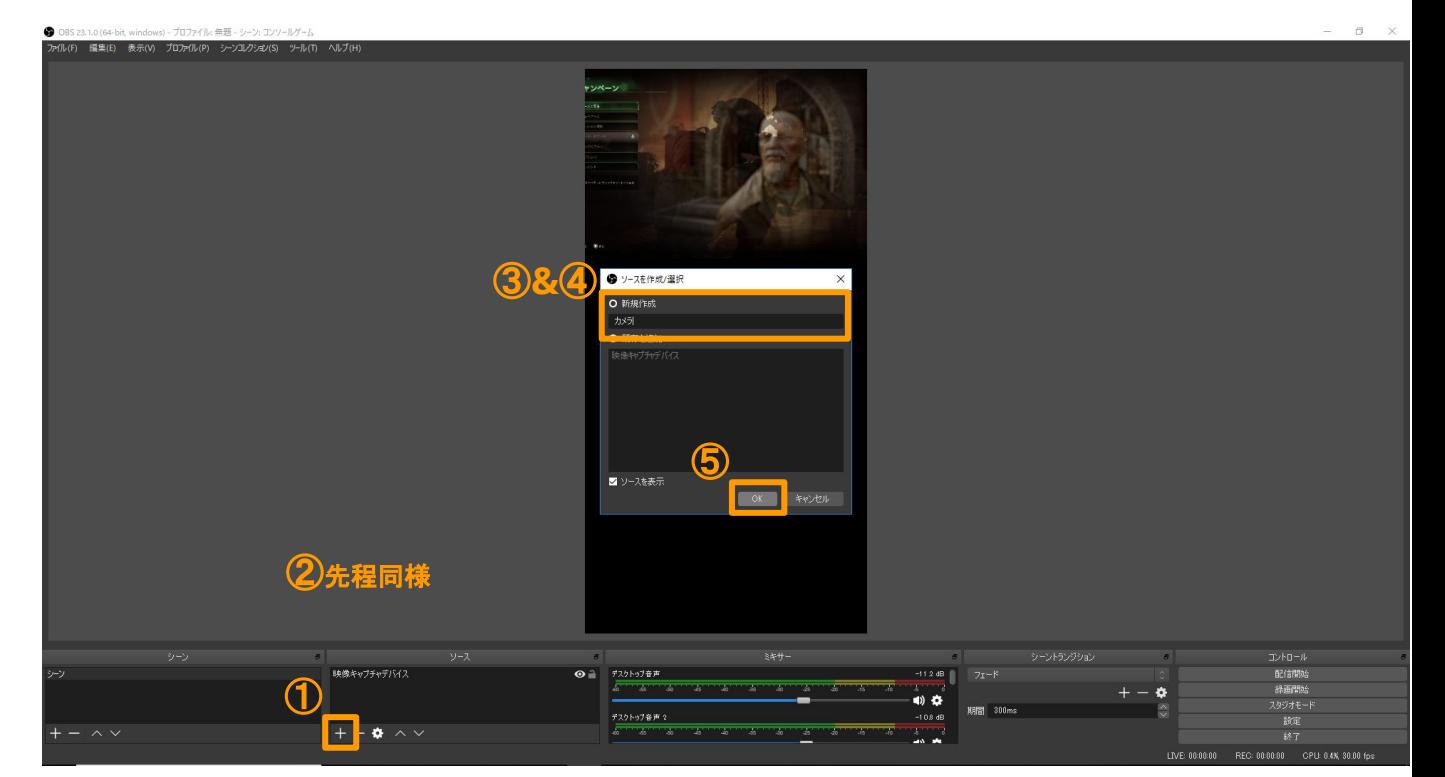

## OBS Studioの設定

## **4.** カメラ䛾追加

①デバイスにて、使用しているカメラを 選択 ※本資料と同じものを購入した方は USB Live Cameraを選択

②OKをクリック

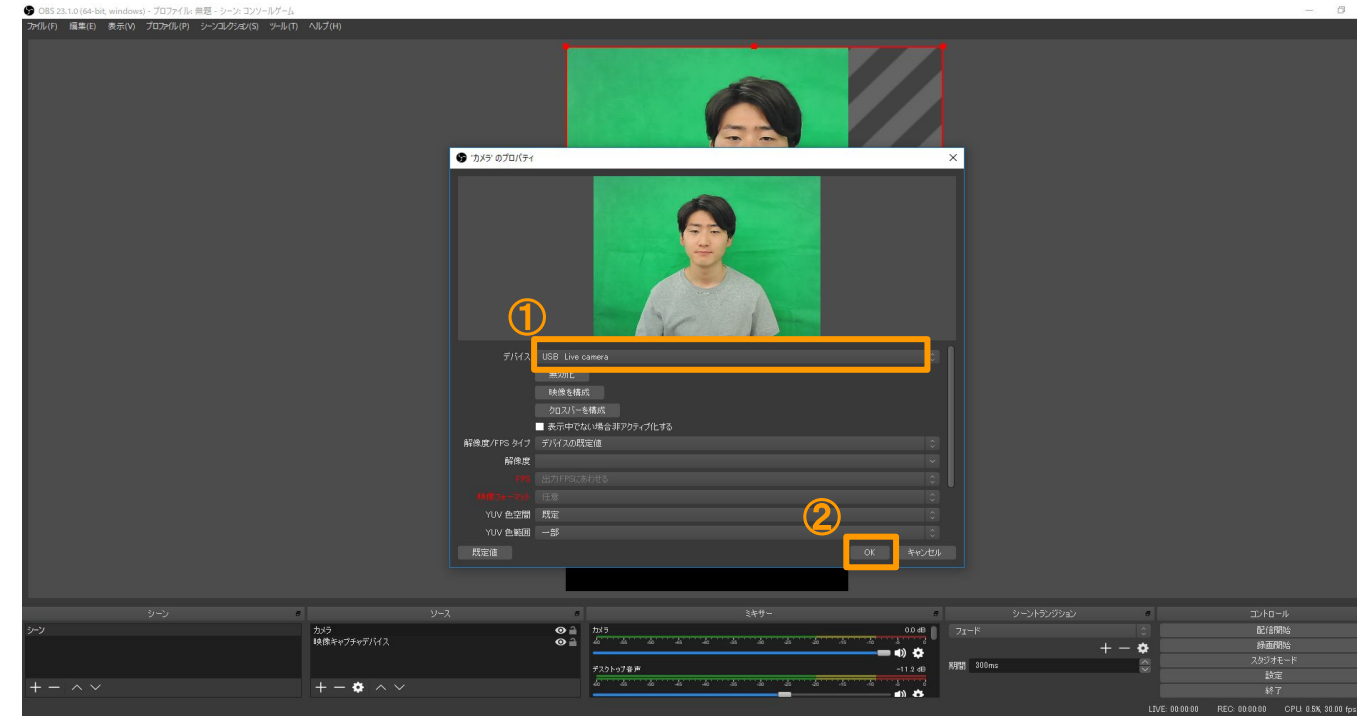

写真の細目男は本資料の製作者 toshiです。 ライバーさん役としても頑張ります。

## OBS Studioの設定

## **4.** カメラ䛾追加

①カメラ画面の赤四角をドラッグし、縮 小 ※赤枠がでていない場合は選択ができて いません。再度クリックしましょう。 ※Alt + 赤四角ドラッグでトリミング可

②右図のように下部に配置

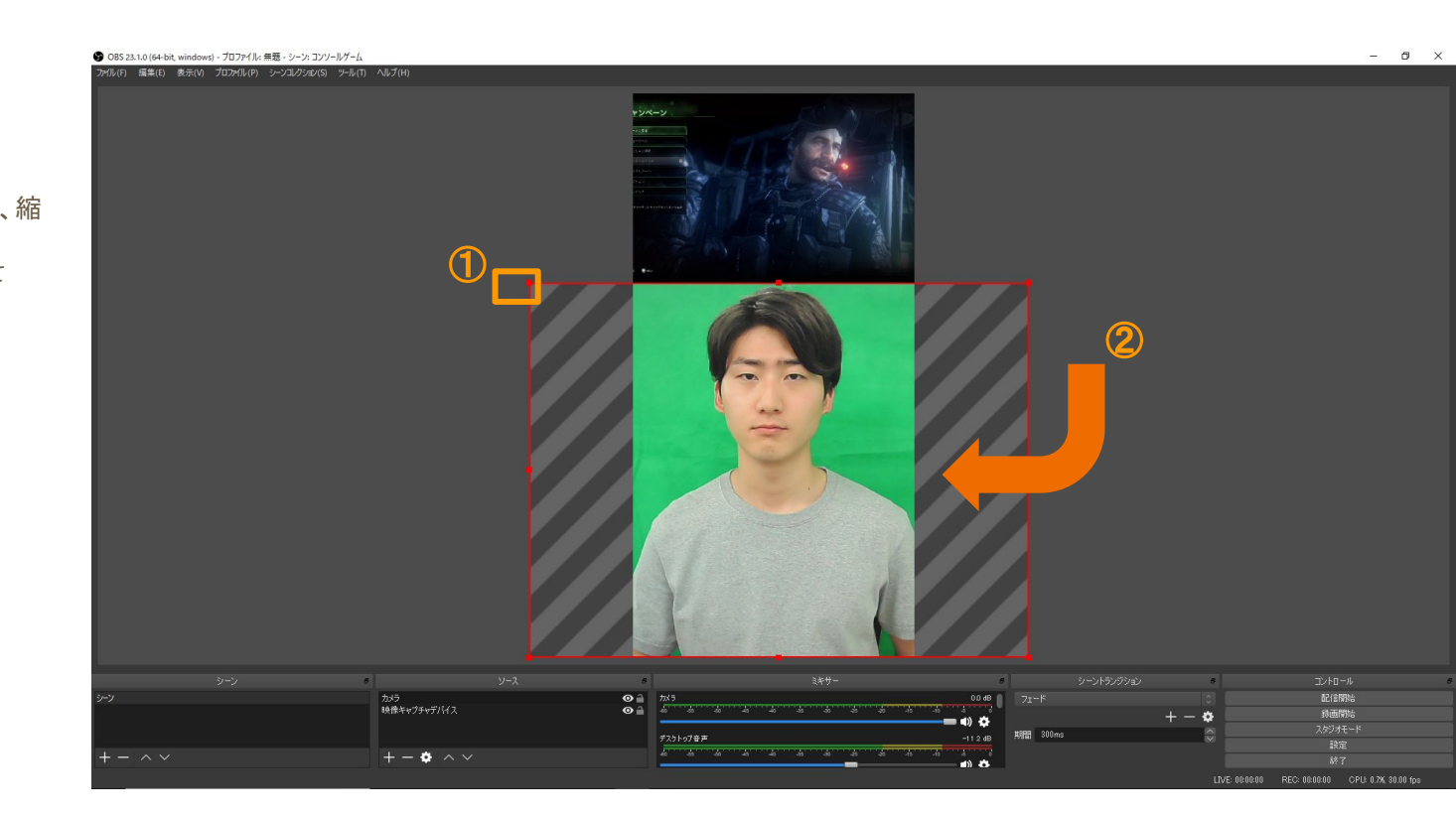

## OBS Studioの設定

## **4.** カメラ䛾追加

**Point** 画面を3分割したような構図にします。

a. ゲーム画面

オーディエンスアイコン等と被るので、ゲー ムによって微調整しましょう

b. 顔

顔や動作がよく見えるように顔がコメン トと被らないようにしましょう

c. コメント

コメントで埋まってしまうので、重要な情報は ここに映らないようにしましょう

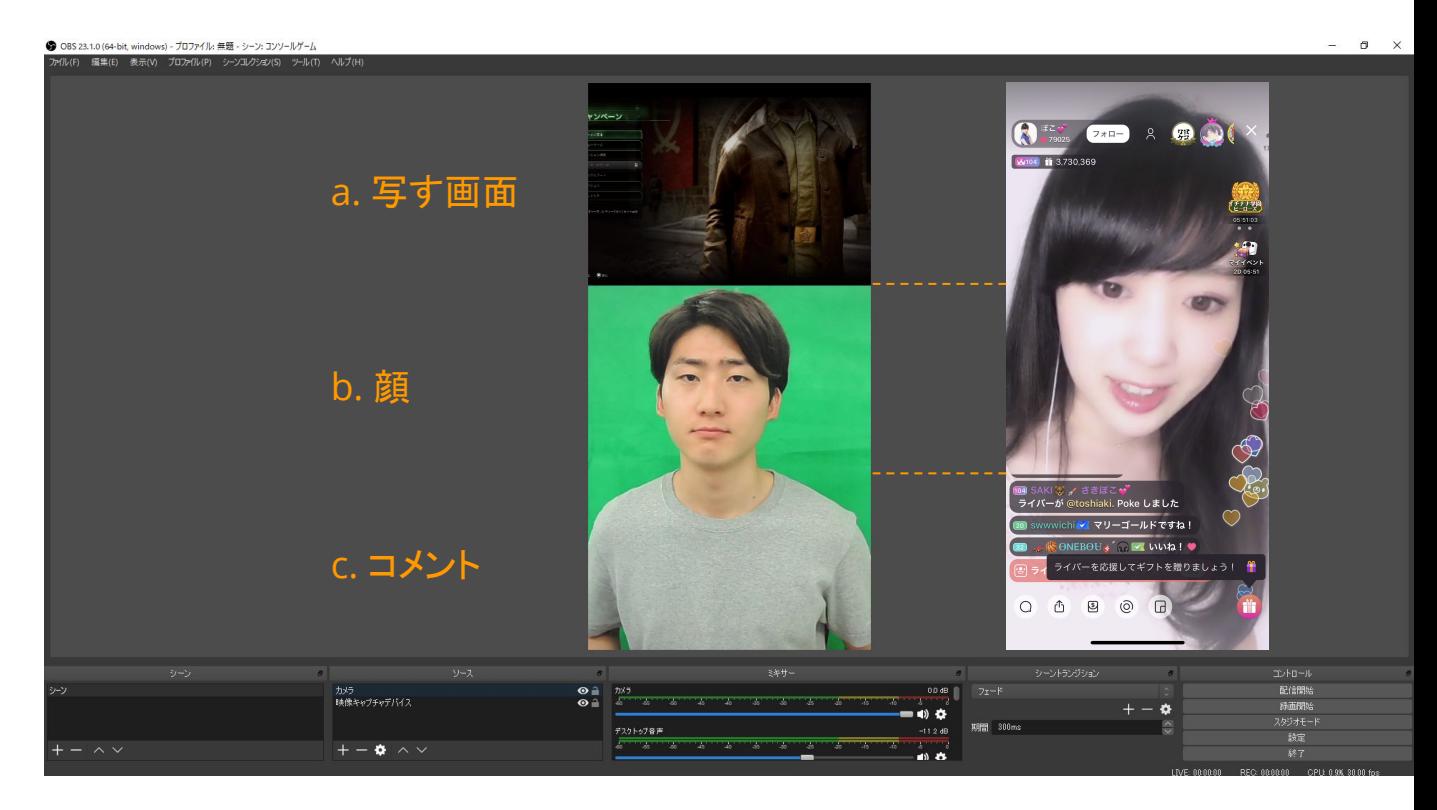

## 配信環境の設定

## **1. OBS**䛾出力設定

#### **OBS**から出力される映像を**17Live** に 最適化します

①OBS Studioの設定をクリック

②出力をクリック

③配信を選択

(4)配信のビットレートを1200に設定 ※配信してみて画質が悪ければ1500まであげる

⑤キーフレーム間隔に"1"と入力

⑥"Bフレームを使用する"䛿チェックをしない

⑦OKをクリック ※エンコーダは、画像ではアップル TV H264ハードウェアエン コーダを選択していますが、初期設定のままで OKです。

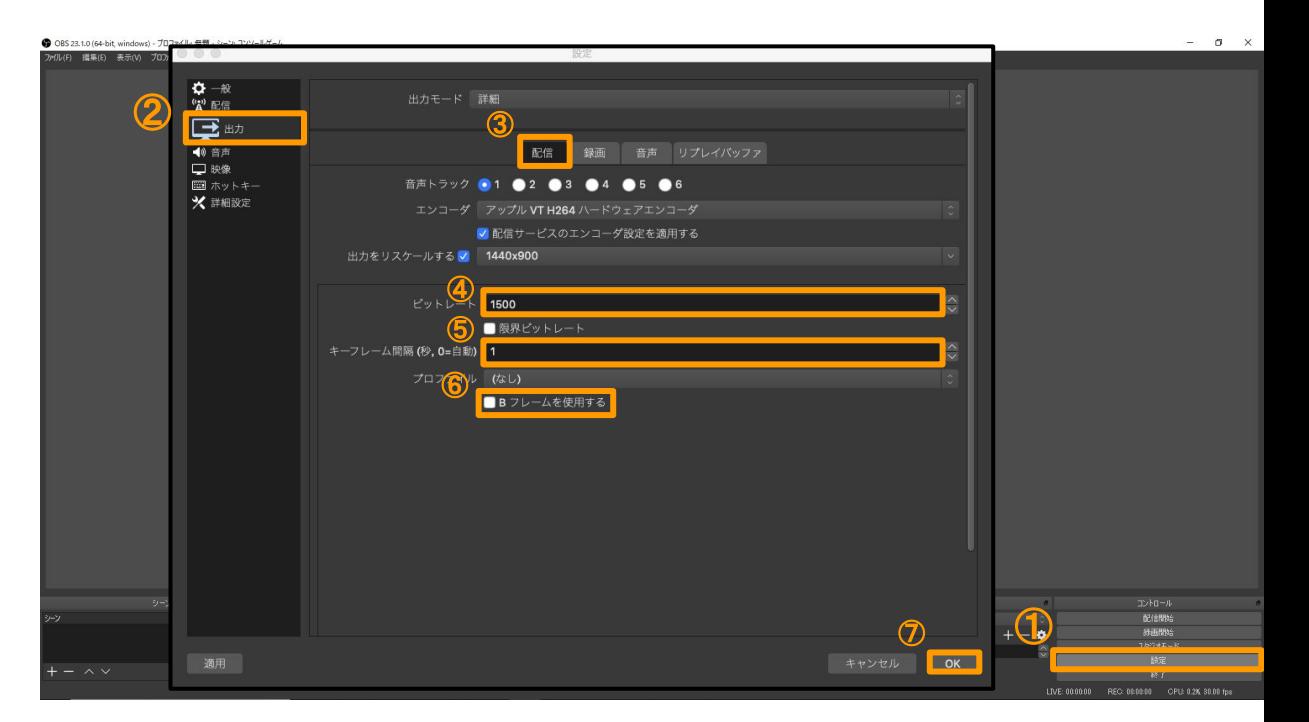

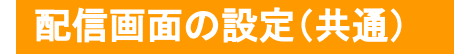

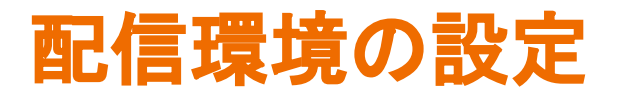

## 以上で配信画面の設定は完了となります! 一度作ってしまえば次回以降は「シーン」の選択 のみで再設定は不要です

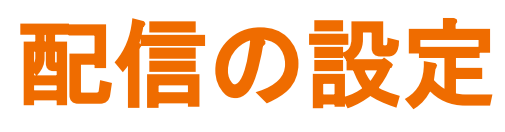

**1. 17.live** にログイン

配信を開始するときの方法を最後に ご説明します!

①[17.live](https://17.live/)にアクセス

②OpenIDとパスワードを入力しログ イン

③マイページ右上から「ライブ配信設 定」をクリック

※17IDでログインしている方のみに対応して います。facebook、LINE、Twitter、Google ログインに䛿対応できません。 ない場合はパスワードを発行するので、 担当までご連絡ください。

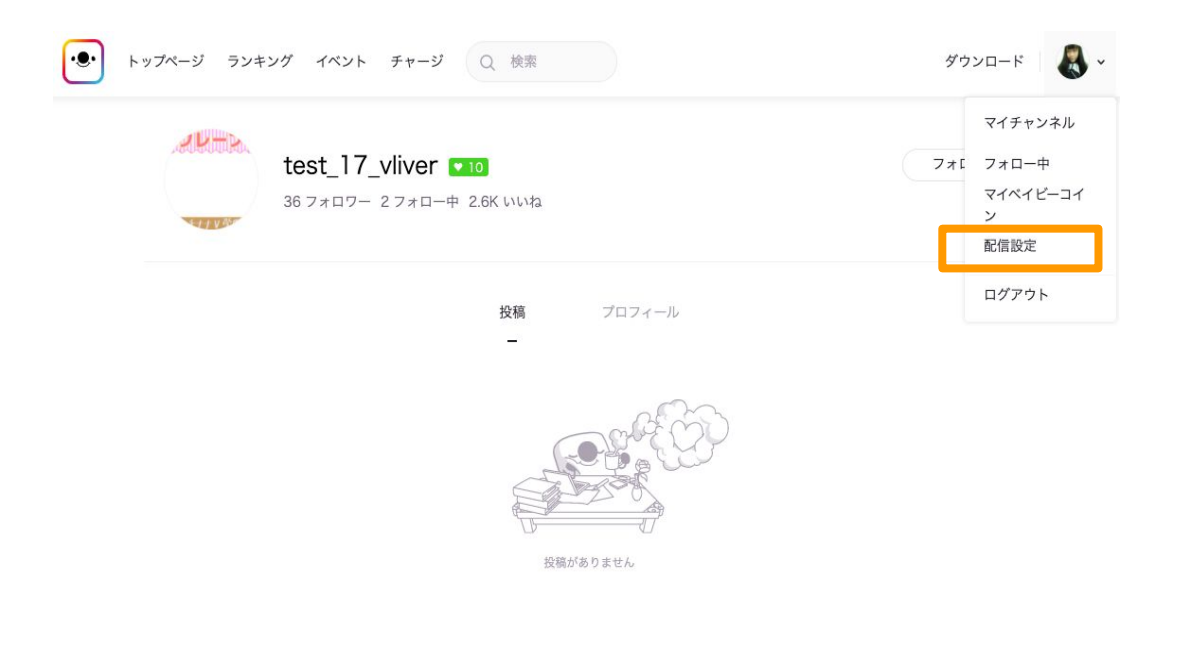

OpenIDは、[17.live](https://17.live)にてご自身を検索し、IDをコピペすることをお勧めします。 絵文字や全角半角等䛾間違いが散見されます。

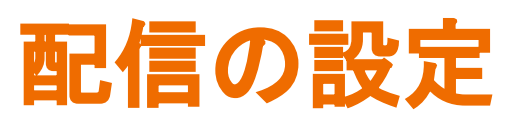

**PC**から配信できるように設定します。 **2.** 配信タイトル䛾入力

①配信タイトルを入力※必須 例:初ゲーム配信!

②ハッシュタグ (最大2つまで)※任意

③参加イベントを選択※任意

④配信種別を選択※必須 └縦配信or横配信

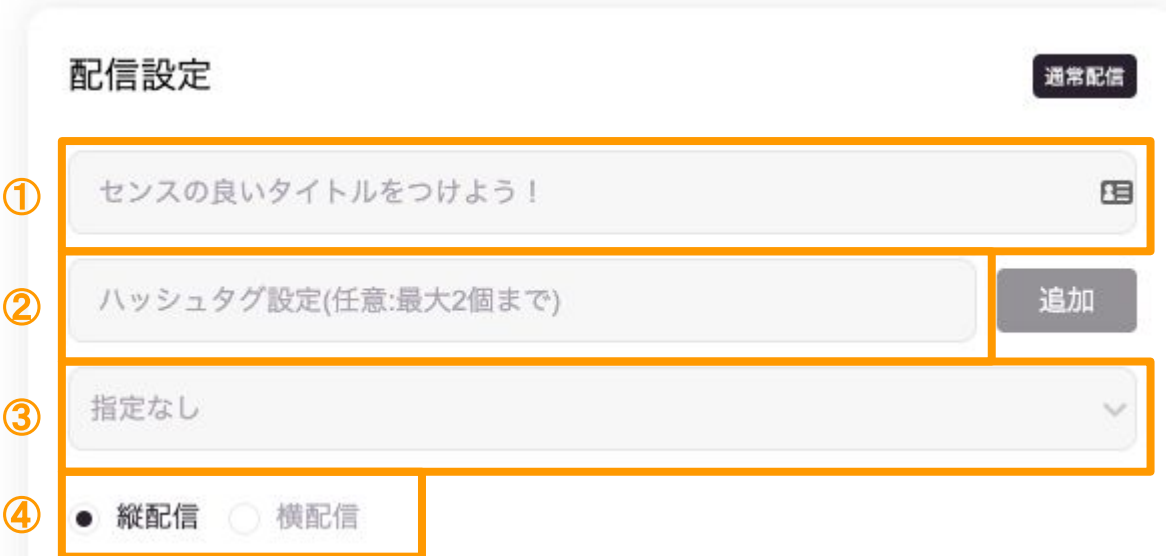

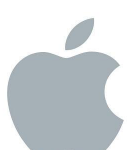

配信の設定

**3.** マイイベント䛾設定

**PC**からマイイベが設定できるようにな りました!

①タイトルを入力

②イベント開催期間を入力

③イベント詳細を入力

(4)デイリーゴール、合計ゴールの設定

⑤イベントで使用するギフトを最大4つ まで選択

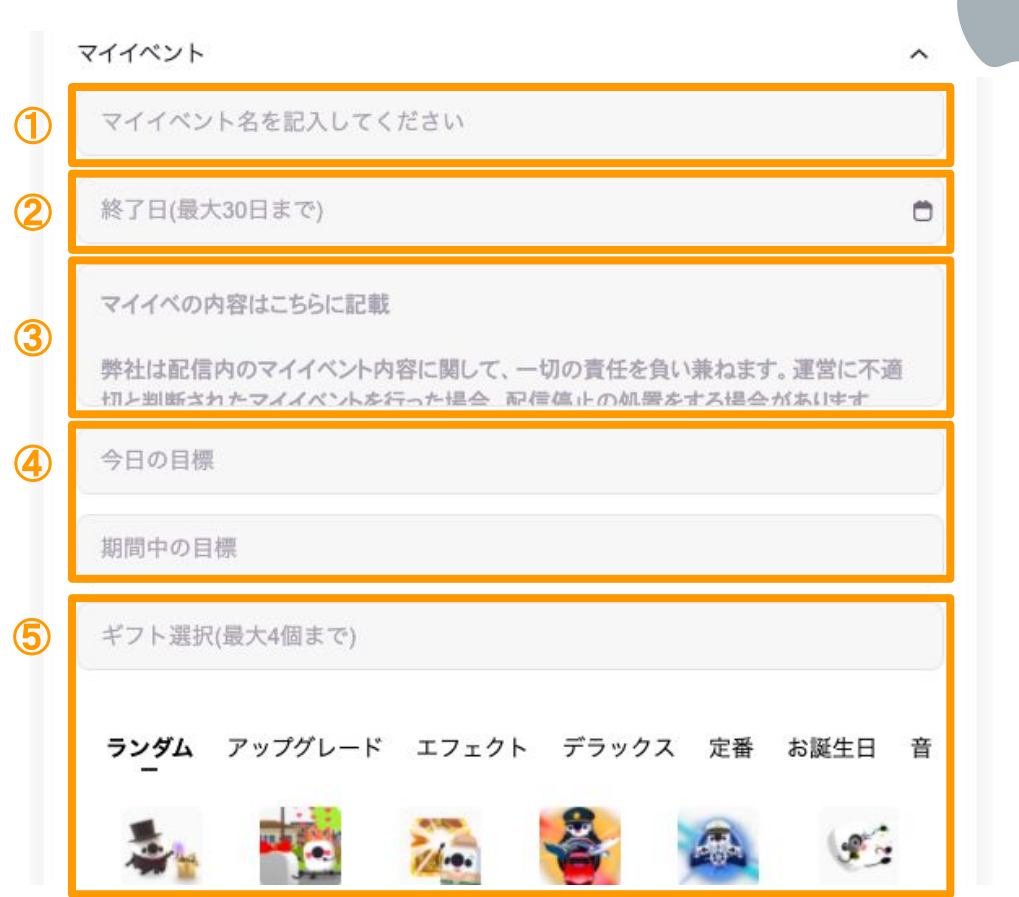

## 配信の設定

**4.** キー䛾発行

キーの発行作業は毎回の配信で行っ てください。

①URL䛿予め入力されていますが、 必ず「URL作成」を押してください。

こちらをコピーします

#### **(**注意**)** ※配信開始はまだクリックしないでく ださい。クリックした時点で配信時間 の記録が開始されます。この時間は オーディエンスのレ点にも影響しま す。

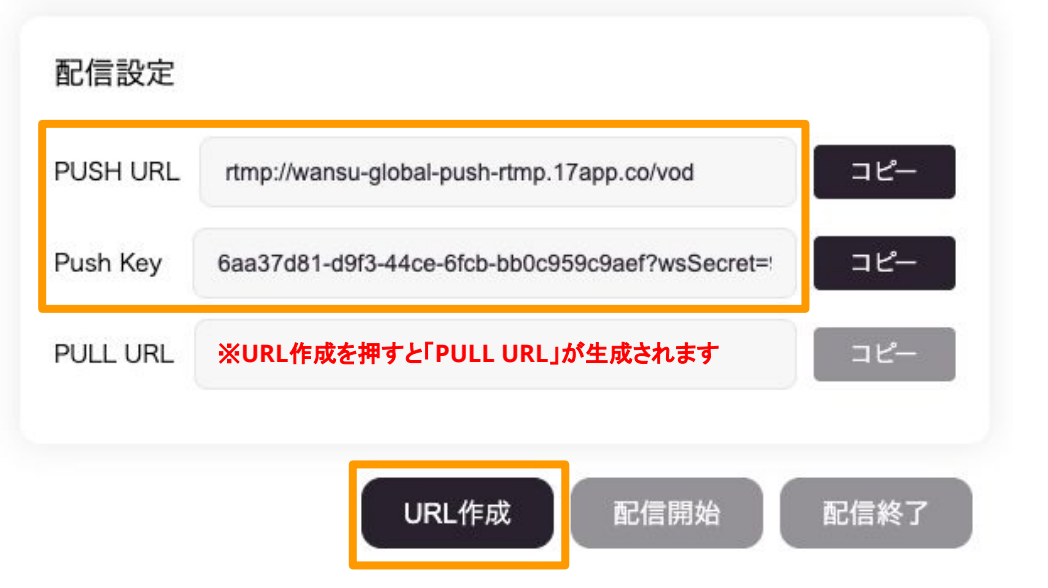

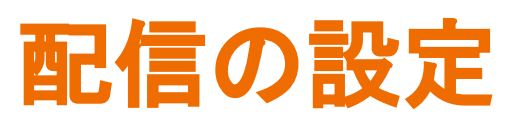

**PC**から配信できるように設定します。 **5. OBS**にキーを設定

①OBS Stusio䛾設定をクリック

②配信をクリック

③サービスにて、カスタムを選択

④サーバーにPush URL、ストリーム キーにPush Keyをペースト

※ペースト:Command + V

⑤OKをクリック

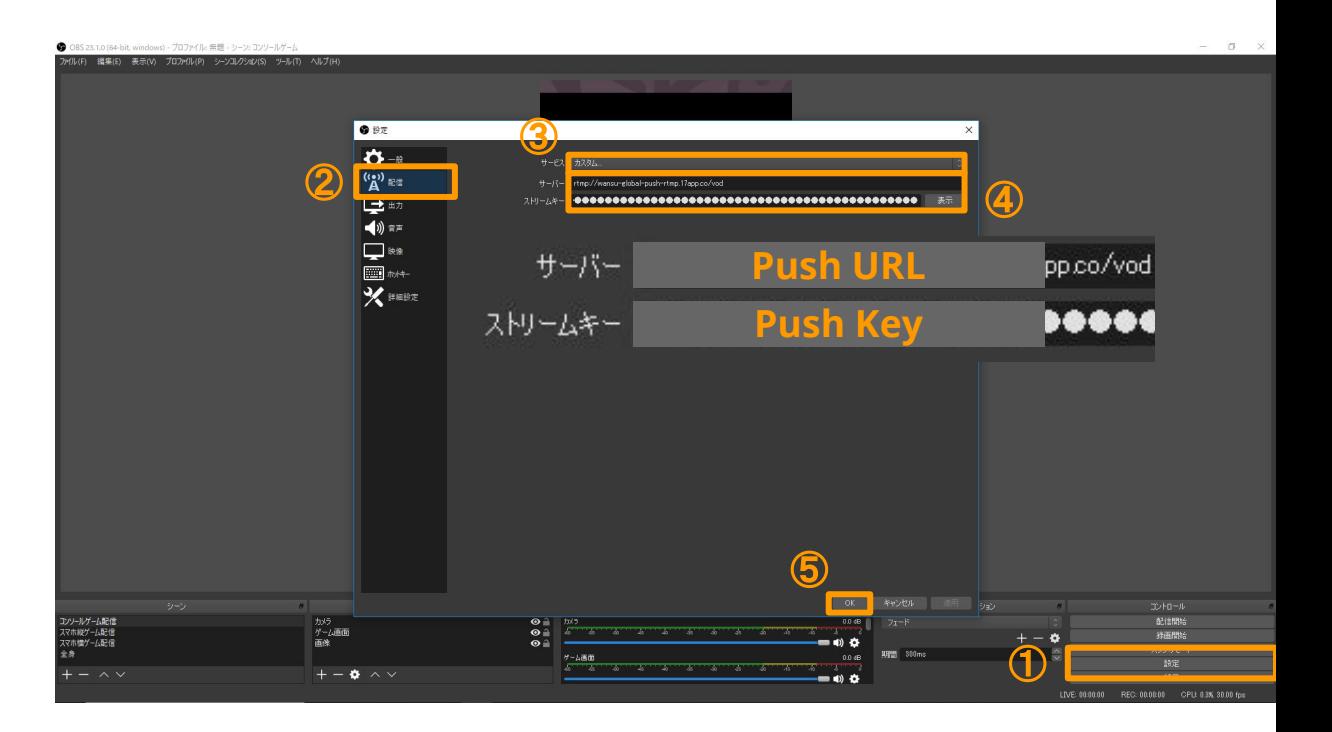

## 配信の設定

## **6.** 配信䛾開始

#### **PC**から配信できるように設定します。

①OBS Studio䛾「配信開始」をクリック

**②17.liveの「配信開始」をクリック** 

これで配信がスタートします !*鉴* ※配信の終了方法まで読んでください!

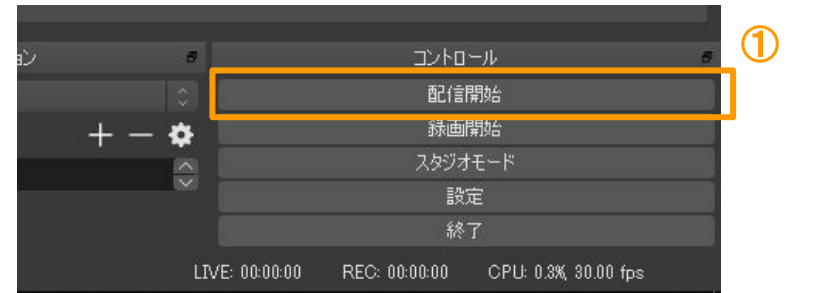

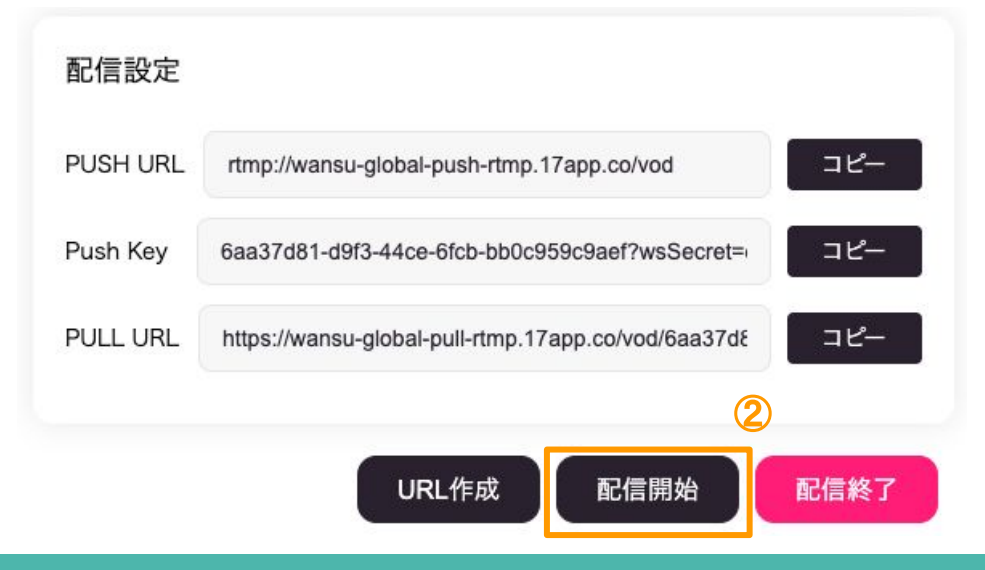

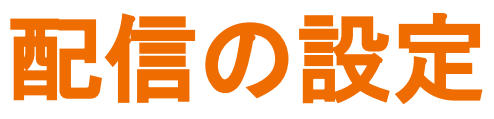

**7.** 配信䛾終了

正常に終了させないと、永遠と配信が 終了しないことになります。

①17.liveにて、「配信終了」をクリック

②ポップアップが出てくるので、「終 了」をクリック

③OBS Studioにて、 "配信終了 "をク リック

これで配信が正常に終了します。 お疲れ様でしたシ

配信終了を押さない場合、

えてくれるよ!

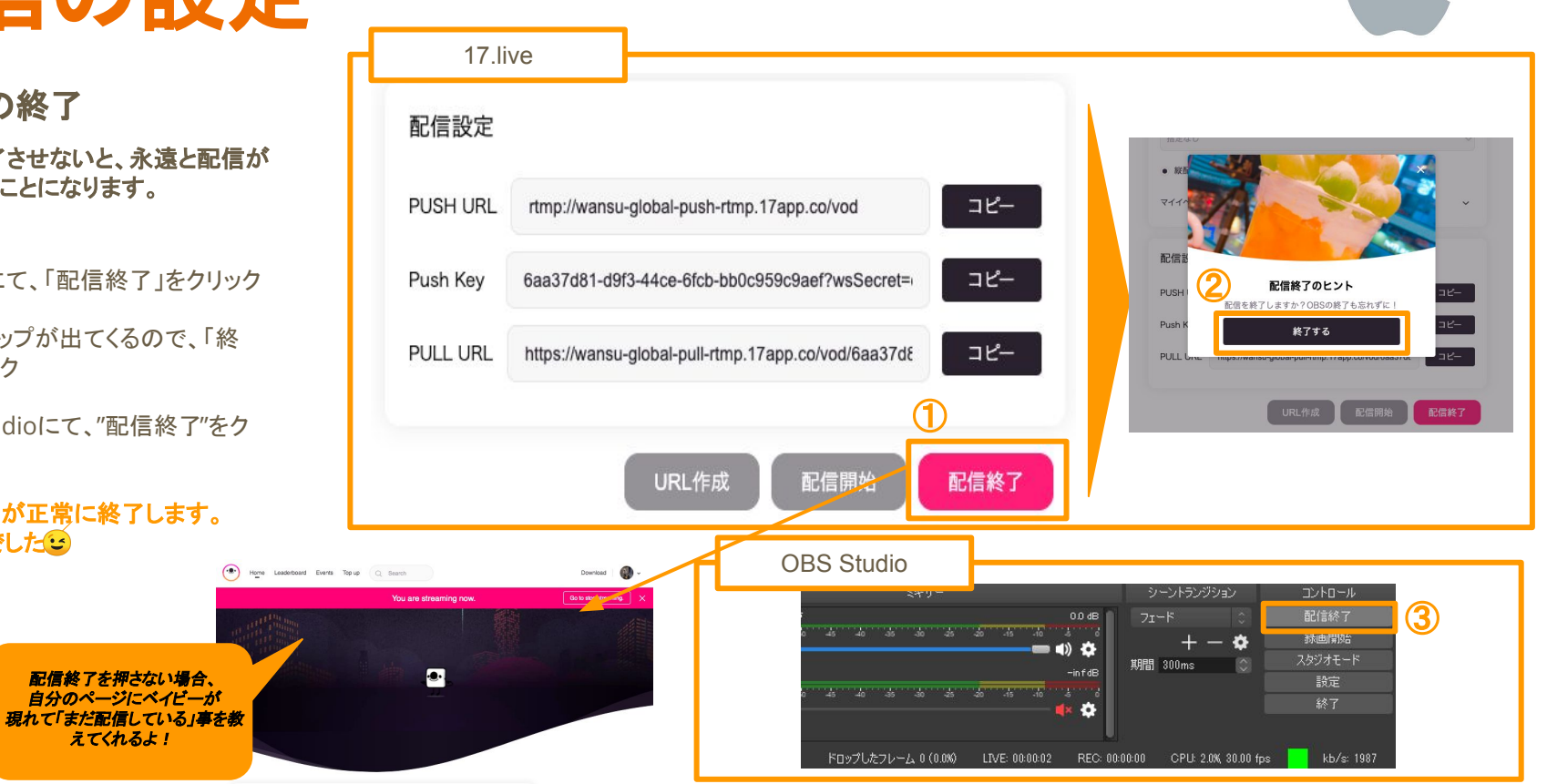

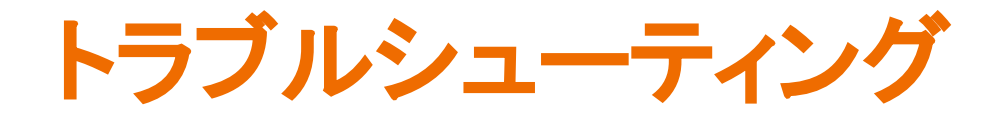

随時追加されます!

## 音声設定がうまくいかない

### **1.** 音が配信で流れていない!

音声の問題は多岐にわたるため、以下のサイトをご参考にして設 定してみてください。

<https://www18.atwiki.jp/live2ch/pages/582.html>